# **Guida pratica per l'uso della versione Access 2000/2003**

#### **Per creare un nuovo database**

- **1.** Dal menu di **Start** scegliere **Tutti i programmi** e poi fare clic su *Microsoft Access*.
- **2.** Nella finestra **Riquadro delle attività** scegliere **Database vuoto** nel gruppo **Nuovo** (se la finestra non è aperta fare clic con il tasto destro del mouse in un punto della barra degli strumenti e selezionare *Riquadro della attività*) oppure dal menu **File** scegliere **Nuovo**

oppure fare clic sull'icona **Nuovo** della barra degli strumenti.

- **3.** Nella nuova finestra che si apre, accanto a **Salva in:** indicare la cartella in cui si vuole registrare il nuovo database e nella casella **Nome file:** scrivere, al posto di *db1.mdb*, il nome che si vuole assegnare al database da costruire.
- **4.** Fare clic sul pulsante **Crea**.

Al nome del database viene automaticamente assegnata l'estensione *.mdb*.

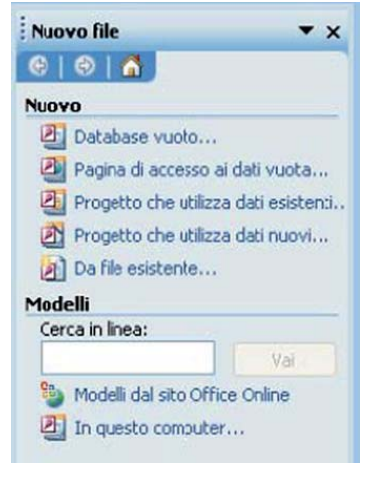

Access salva tutti gli oggetti del database (tabelle, query, maschere, ecc.) in un unico contenitore registrato su disco come file di tipo **mdb**.

#### **Per aprire un database esistente**

- **1.** Dal menu di **Start** scegliere **Tutti i programmi** e poi fare clic su Microsoft Access.
- **2.** Nella finestra **Riquadro delle attività** scegliere il nome del database nel gruppo **Apri file** oppure aprirlo da **Altri File…**

oppure dal menu **File** scegliere **Apri**

oppure fare clic sull'icona **Apri** della barra degli strumenti.

**3.** Nella nuova finestra che si apre, specificare la cartella contenente il database da aprire, selezionare la sua icona e fare clic sul pulsante **Apri**

oppure fare un doppio clic del mouse sul nome del database.

La finestra che si presenta subito dopo l'apertura del database (detta **finestra del database**) può essere definita come il centro di controllo per operare su un database di Access.

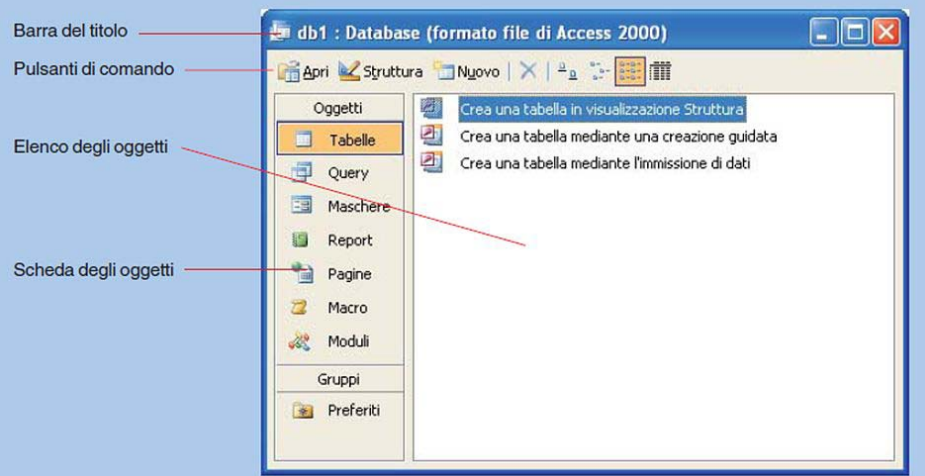

Ci sono sette icone che indicano le componenti fondamentali che si possono usare in Access (*Tabelle, Query, Maschere, Report, Pagine, Macro e Moduli*): sono presenti anche tre pulsanti di comando **Apri**, **Struttura** e **Nuovo** (comuni a tutte le componenti).

Per le tabelle essi hanno le seguenti funzioni:

**Apri** richiama e presenta all'utente i dati di una tabella già caricata;

**Struttura** richiama e presenta all'utente la struttura di una tabella già caricata;

**Nuovo** permette di definire la struttura di una nuova tabella.

### **Per creare una nuova tabella**

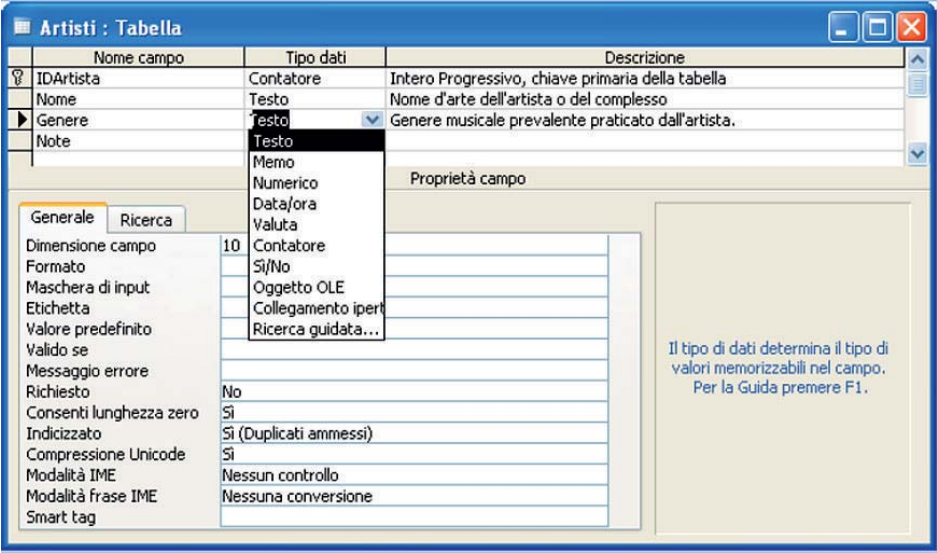

- **1.** Nella finestra degli oggetti del database fare clic sull'etichetta **Tabelle**.
- **2.** Fare clic sul pulsante **Nuovo**.
- **3.** Nella finestra di dialogo **Nuova tabella** scegliere **Visualizzazione struttura** e fare poi clic su **OK**.
- **4.** Con questa opzione viene aperta una finestra con tre colonne:
	- nella prima vanno indicate le intestazioni delle colonne (**Nome campo**)
	- nella seconda il tipo di dato contenuto nelle colonne (**Tipo dati**)
	- nella terza, facoltativa, note esplicative o promemoria (**Descrizione**).

# **Per definire le associazioni tra le tabelle**

- **1.** Nella finestra del database fare clic sull'etichetta **Tabelle**.
- **2.** Fare clic sull'icona della barra degli strumenti che rappresenta le **Relazioni**.
- **3.** Si apre la finestra di dialogo **Mostra tabella** per specificare su quali tabelle si vogliono definire le associazioni.
- **4.** Su ciascun nome di tabella fare clic per selezionarla e poi clic sul pulsante **Aggiungi** oppure fare doppio clic sul nome della tabella da aggiungere.
- **5.** Alla fine fare clic sul pulsante **Chiudi**. Le tabelle vengono visualizzate nella finestra delle Relazioni con l'elenco dei nomi di campo che compongono le tabelle: il campo chiave è evidenziato in neretto.
- **6.** Per definire la relazione uno a molti tra due tabelle, fare clic sulla chiave primaria della prima tabella e, tenendo premuto il tasto sinistro, trascinare il mouse fino a sovrapporsi al campo che è chiave esterna nella seconda tabella: rilasciando il tasto sinistro, si apre la finestra **Modifica relazioni** per definire dettagliatamente le caratteristiche dell'associazione che si sta creando.
- **7.** Nella finestra **Modifica relazioni** compare anche la casella **Applica integrità referenziale**. L'integrità referenziale viene rispettata quando, per ogni valore non nullo della chiave esterna, esiste un valore corrispondente della chiave primaria nella tabella associata. È opportuno attivare questo controllo facendo clic sulla casella di spunta a sinistra dell'opzione, per garantire la consistenza dei dati che si corrispondono nelle due tabelle.
- **8.** Fare clic sul pulsante **Crea** per confermare.

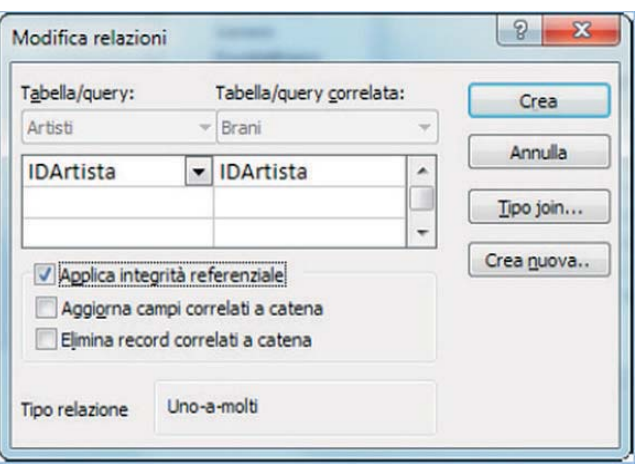

# **Per definire una query**

- **1.** Nella finestra del database fare clic sull'etichetta **Query** nella scheda degli oggetti di Access.
- **2.** Fare clic sul pulsante **Nuovo**.
- **3.** Nella finestra **Nuova query** che si apre scegliere **Visualizzazione Struttura** e fare clic su **OK**.
- **4.** Nella finestra **Mostra tabella,** che si apre, selezionare la tabella desiderata facendo clic sul suo nome e poi clic sul pulsante **Aggiungi** oppure facendo doppio clic sul nome della tabella.

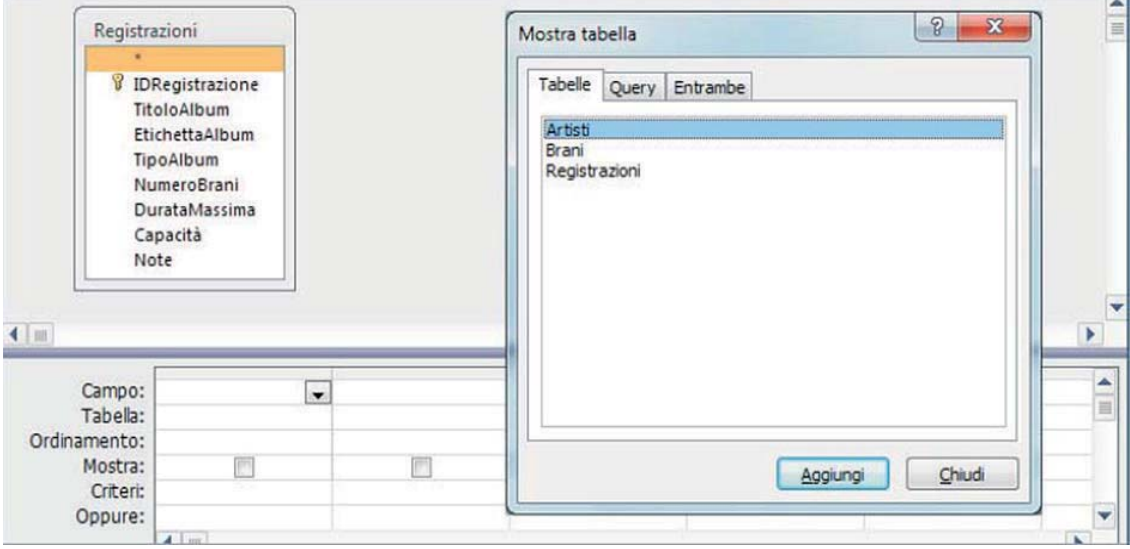

- **5.** Fare clic sul pulsante **Chiudi** per chiudere la finestra di dialogo. Sullo schermo appare la finestra grafica QBE, cioè lo schema grafico per definire la query in modo visuale.
- **6.** Indicare quali sono i campi che devono comparire nel risultato dell'interrogazione: selezionare il campo dalla tabella e, tenendo premuto il tasto sinistro del mouse, trascinare il campo nella prima cella della riga individuata da **Campo** della griglia sottostante; quando il puntatore si trova sopra la cella rilasciare il tasto del mouse; oppure fare un doppio clic del mouse sul nome del campo da inserire nella griglia della query.

Ripetere il procedimento per tutti i campi che si vogliono ottenere dalla query.

Per inserire nella query tutti i campi di una tabella basta fare doppio clic sull'asterisco, che si trova all'inizio dell'elenco dei campi: \* significa tutti i campi.

**7.** Aggiungere anche il campo che deve essere usato nel criterio per selezionare le righe che interessano.

Normalmente per tutti i campi viene attivata, con un segno di spunta, la casella sulla riga **Mostra** della griglia sottostante: questo significa che il campo comparirà nella tabella risultante; se invece la casella è vuota, il campo viene utilizzato nella costruzione della query, ma non verrà visualizzato.

**8.** Nella riga individuata da **Criteri**, sotto il campo da utilizzare per l'estrazione dei dati, inserire il testo *[Quale valore?]*, con le parentesi quadre, senza ulteriori indicazioni. Quando la query verrà eseguita, la frase posta tra parentesi quadre apparirà in una finestra di dialogo intitolata **Immettere valore parametro**, con cui viene richiesto il valore da ricercare.

Conseguentemente il valore da ricercare viene scelto dall'utente al momento dell'esecuzione della query.

In questo modo la query diventa **parametrica**, nel senso che la medesima interrogazione può essere usata più volte per estrarre dalla tabella le righe che si riferiscono a diversi valori.

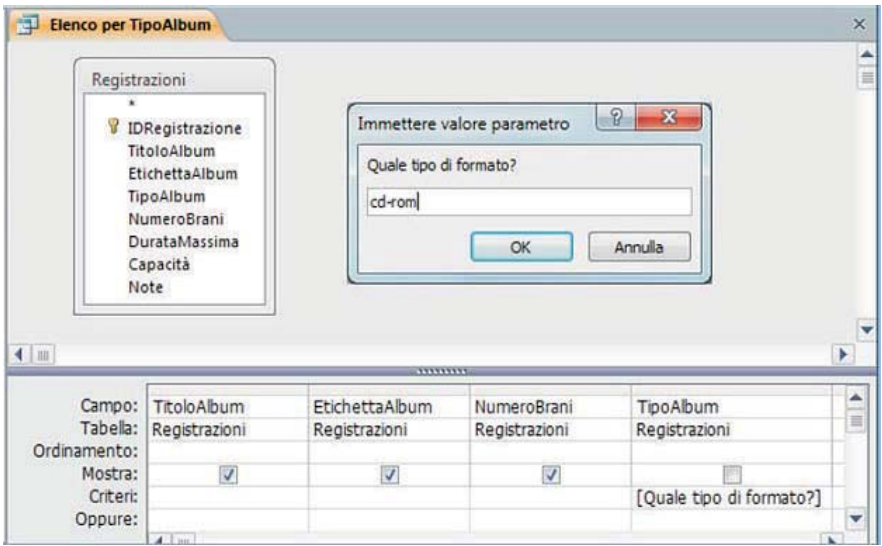

- **9.** Salvare la definizione della query facendo clic sull'icona **Salva;** sostituire il nome suggerito *Query1* con un nome più significativo, che ricordi la funzionalità della query.
- **10.** Chiudere la finestra della query con un clic sul pulsante di chiusura alla destra della barra con la scheda della query.

#### **Per eseguire una query**

- **1.** Nell'elenco delle query selezionare la query che si vuole eseguire, facendo un doppio clic sul suo nome, oppure facendo clic con il tasto destro del mouse sul nome della query e scegliendo l'opzione **Apri.**
- **2.** Si apre una finestra con la quale si chiede all'utente di specificare il valore da assegnare al parametro che è stato definito nella struttura della query: la tabella risultante dall'interrogazione con i dati richiesti viene aperta in modalità di **Visualizzazione Foglio dati**. Quando la query è aperta in modalità di *Visualizzazione Struttura*, si può lanciare l'esecuzione della query in modo immediato facendo clic sul pulsante con il punto esclamativo nella scheda **Progettazione** degli **Strumenti Query**.Esegui

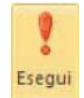